# Uninstalling OpenVPN

## Overview:

This guide will show you, how to uninstall OpenVPN to make your system ready to use with the Viscosity VPN Client.

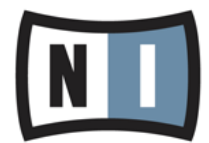

## Requirements:

PC with Windows and OpenVPN installed

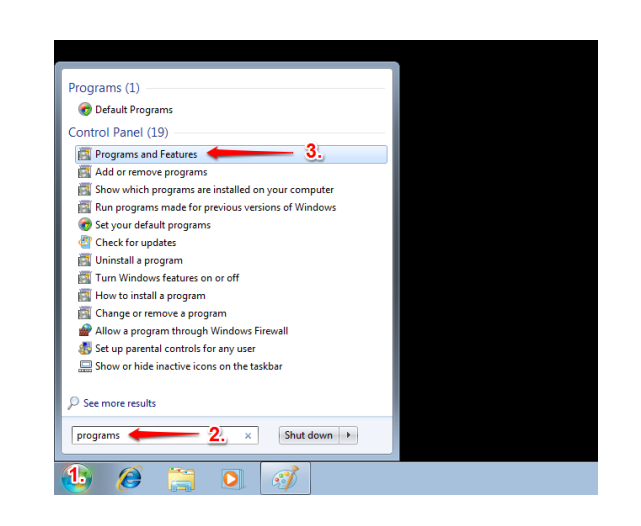

### $\bigodot \bigodot \ast \overline{\text{HS}} \rightarrow \text{Control Panel} \rightarrow$ Control Panel Hon Uninstall or change a program To uninstall a program, select it from the list and then click Uninstall, Change, or Repair  $\bullet$  Ty  $\frac{2}{2}$ Organize - Uninstal/Change  $\ddot{a}$ Installed C<br>7/9/2015<br>5/6/2015 Version<br>2.3.7-1502<br>4.3.20.0  $-1$ Product version: 23.7-802

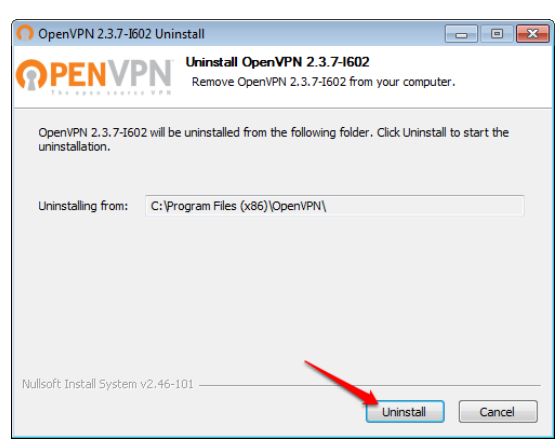

### Step 1

- go to the Control Panel and open 'Programs and Features' you can also use the search function in the Start menu 1. klick on the Windows logo 2. enter 'programs' into the search bar
	-
	- 3. from the results list, select 'Programs and Features'

### Step 2

- 1. select 'OpenVPN' 2. and click on 'Uninstall/Change'
- 

The OpenVPN version number can be different on your system.

#### Step 3

click on 'Uninstall'

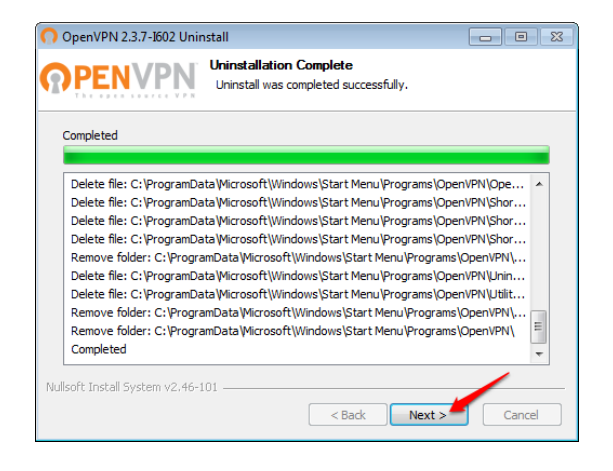

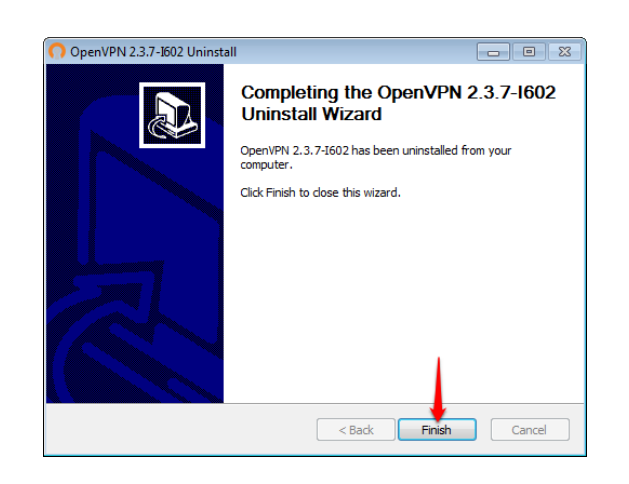

### O Control Panel → Al Control Panel Home To uninstall a program, select it from the list  $\bullet$ tall/Change  $-2$  $-$  Uni e v On Size Version<br>4.3.20.0<br>9.21.1 version: 9.21.  $\Omega$

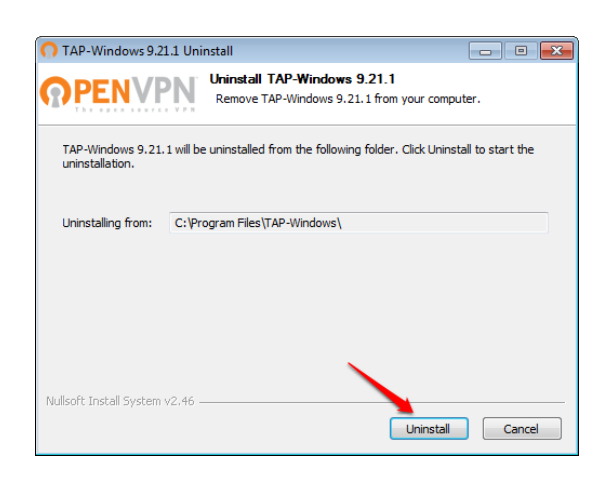

#### Step 4

• click on 'Next'

### Step 5

click on 'Finish'

### Step 6

next step is to uninstall the TAP Adapter 1. in 'Programs and Features' select 'TAP-Windows' 2. and click on 'Uninstall/Change'

The TAP-Windows version number can be different on your system. It is also possible, that there is no TAP-Adapter left on your system. In this case, proceed with step 10.

#### Step 7

click on 'Uninstall'

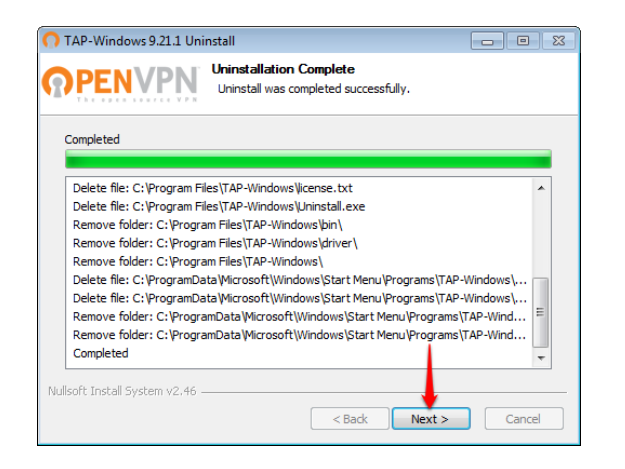

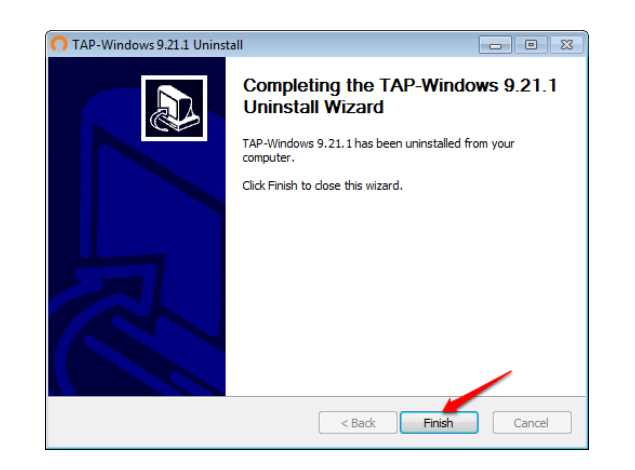

#### $\bigodot \bigodot \bullet \boxed{\begin{matrix} \bullet \end{matrix}} \rightarrow \text{ Computer } \rightarrow \text{ Local Disk (C)} \rightarrow \text{Program Files}$  $\blacktriangledown$   $\frac{1}{2}$   $\triangledown$  $\begin{tabular}{ll} \textbf{Organize $\ast$} & \begin{tabular}{l|c} \hline \textbf{``\footnotesize \textbf{``\footnotesize \textbf{``\footnotes$ New folder  $\mathbb{R}$  .  $\Box$  <br>  $\Theta$  $\frac{1}{\text{Type}}$ **x** Favorites<br> **Branch**<br> **Branch**<br> **Branch**<br> **Branch**<br> **Branch**<br> **Branch**<br> **Branch**<br> **Branch Common Files**<br>**The Internet Explore** File folde<br>File folde<br>File folde 7/13/2009 8:20 PM<br>4/12/2011 1:17 AM  $2.$  $Open$ Librari<br>Docu<br>⊿h Musi Share with<br>Restore pre Picture<br>El Videos Include in librar  $\frac{1}{2}$  Cor cut **Gu** Network  $3.$ 8 **OpenVPN** Date modified: 7/9/2015 8:17 AM<br>
File folder

#### Step 8

• click on 'Next'

Step 9

• click on 'Finish'

### Step 10

- Last step is to remove the unnecessary files that were left by the uninstall process
	- open the Windows-Explorer by pressing 'Windows-Key+E'<br>1. navigate to 'C:\Program Files (x86)'
		- 2. select the 'OpenVPN' folder
		- 3. open the context menu by right-click and click on 'Delete'

Please restart your computer to complete the removal of OpenVPN!